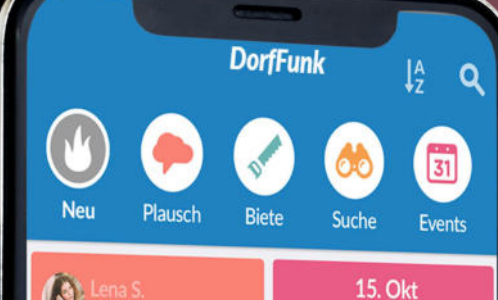

erraten, ob es eine Bäckerei bei uns im Dorf ot, die samstags nach 2 Uhr noch offen hat??

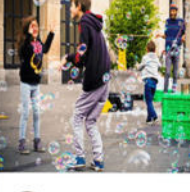

Lukas F. d. estern - in der Nähe

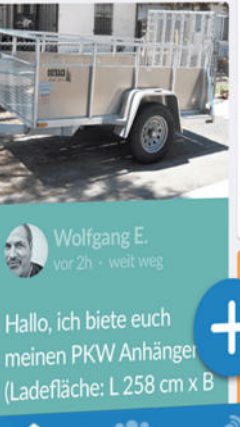

m

Kinderflohmarkt auf dem Marktplatz! Am Sonntag ist es so weit und der alljährliche Flohmarkt öffnet um 9:00 Uhr...

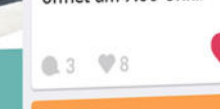

# DorfFunk HowTo Dein Handbuch für DorfFunk

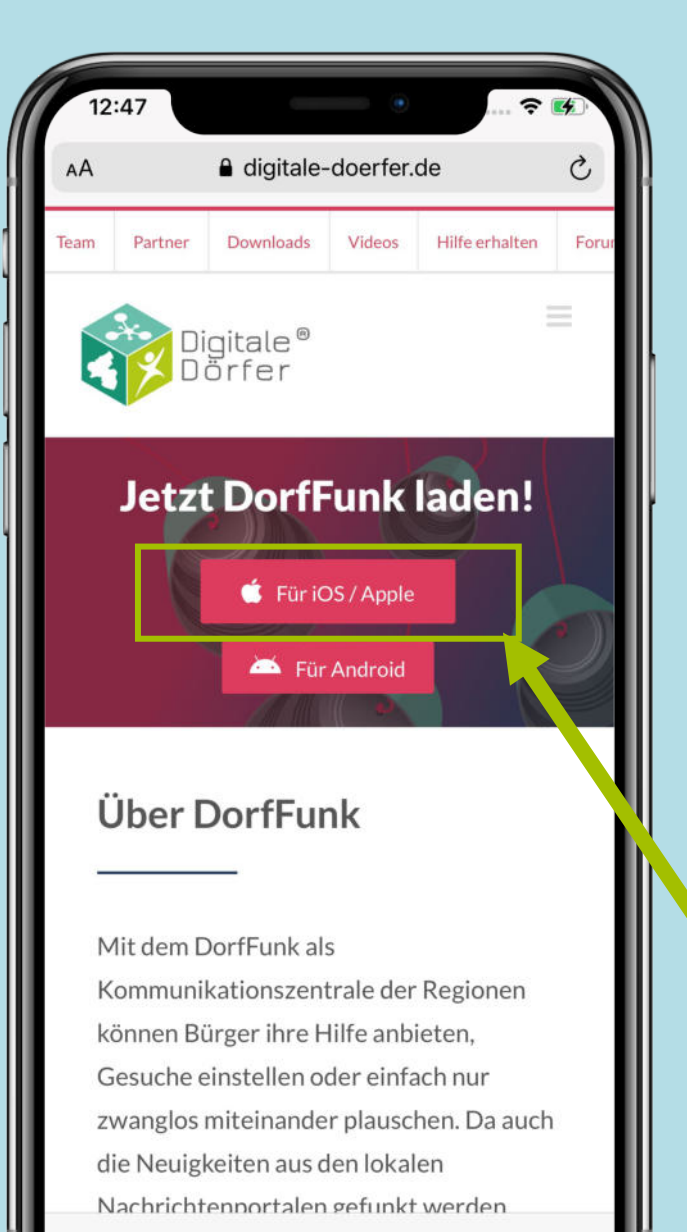

# **DorfFunk installieren**

1. Mit dem Browser auf dem Smartphone die Webseite dorf.app aufrufen

2. Betriebssystem des Smartphones wählen (iOS oder Android)

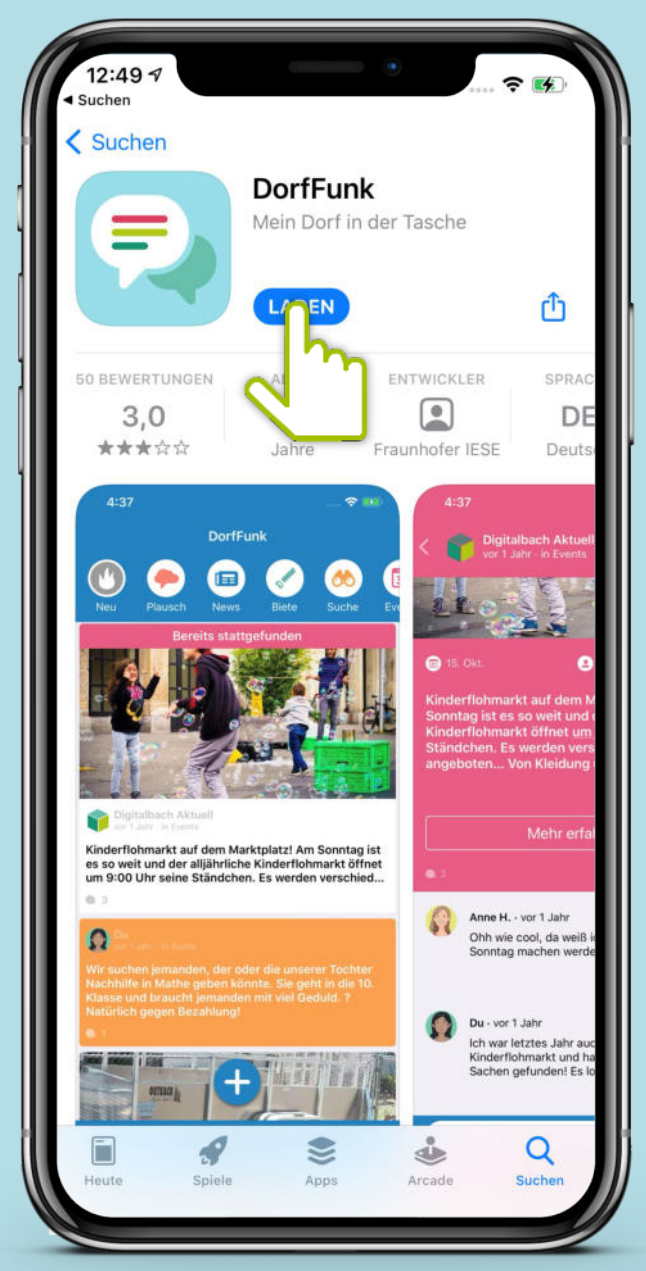

## **App downloaden**

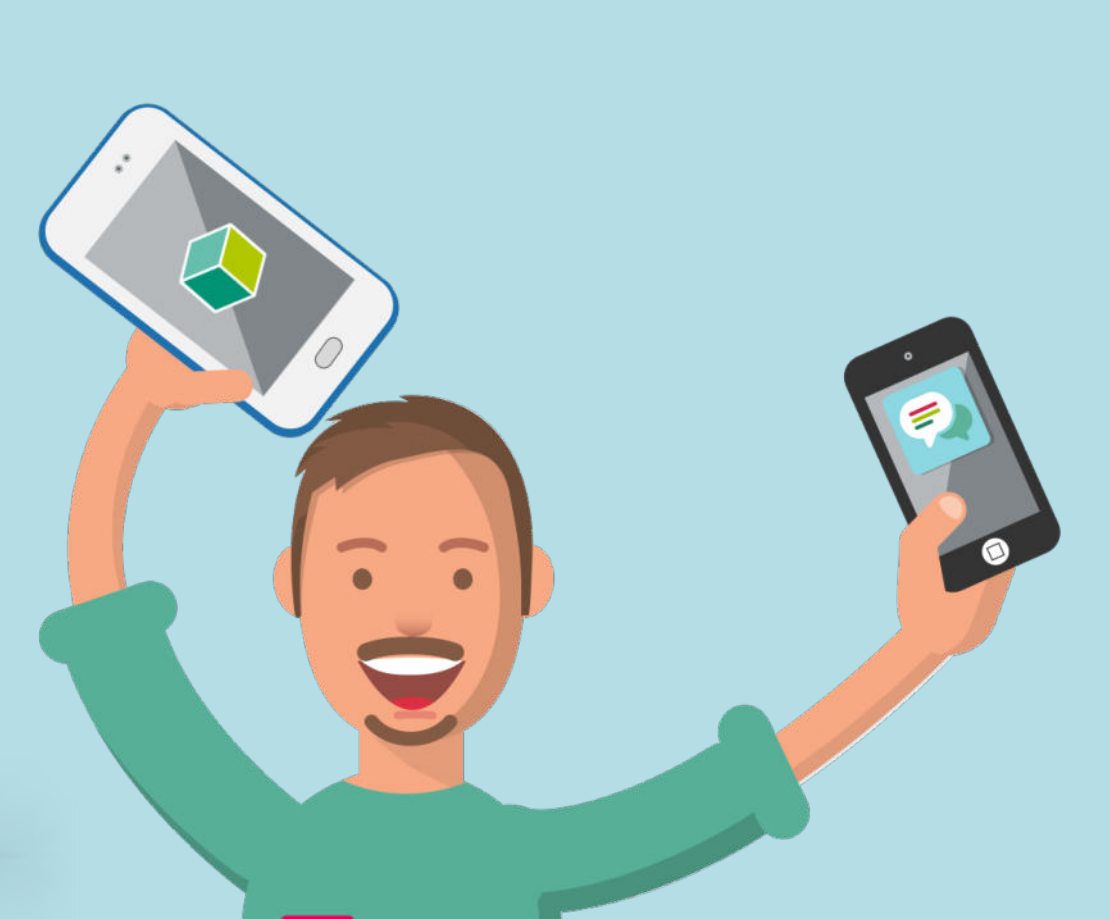

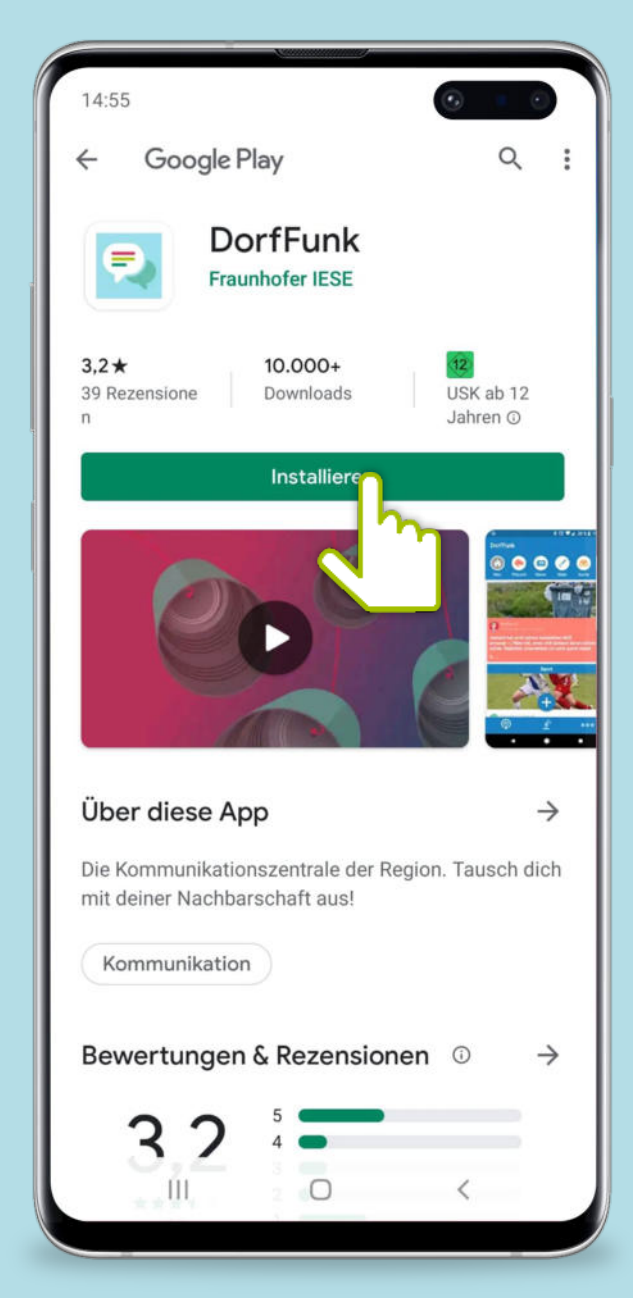

### **Anmelden und Registrieren**

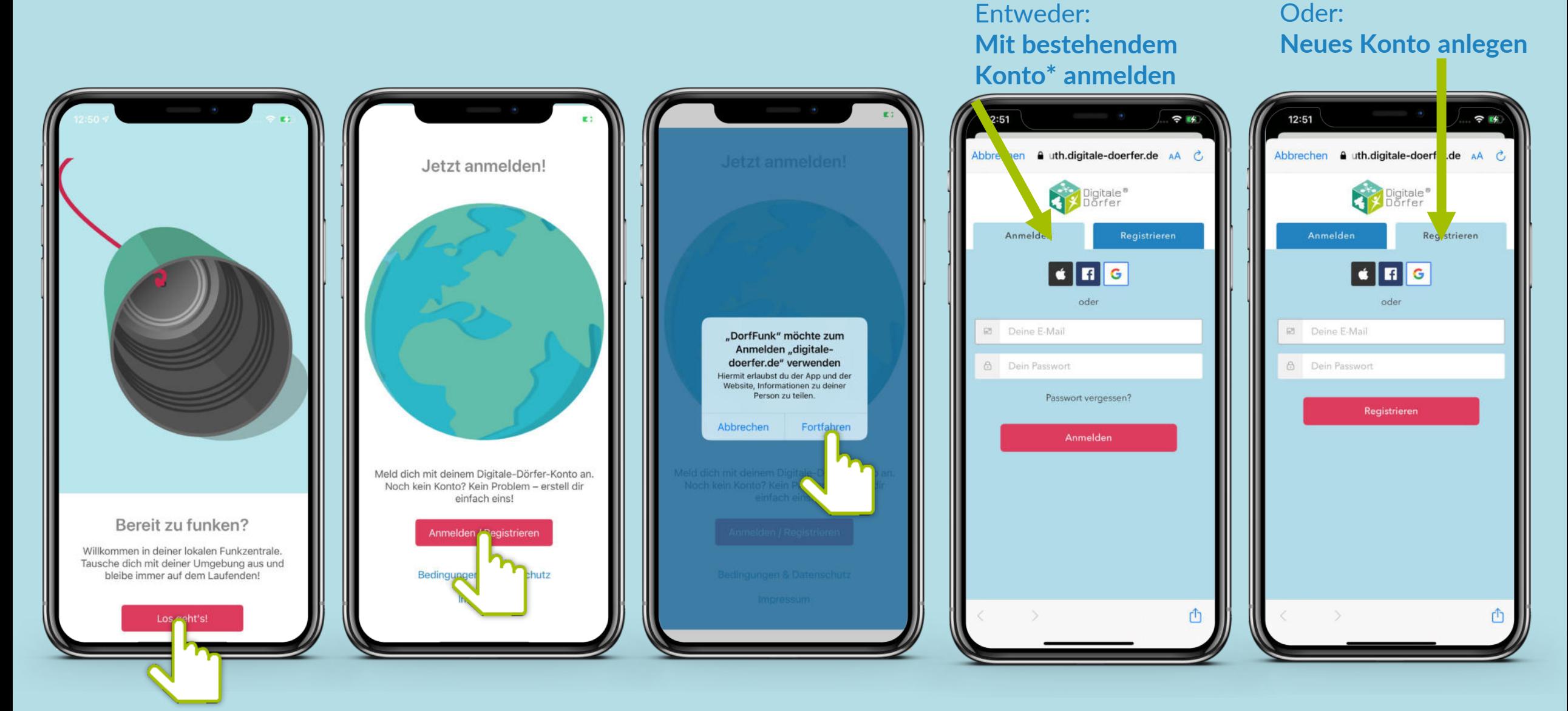

**\*Wenn du dich schon einmal bei einer Digitalen Dörfer Lösung angemeldet hast, kannst du dich mit dem bestehenden Konto anmelden, ansonsten erstelle dir ein neues.**

## Heimatgemeinde wählen

**Vor- und Nachname** eingeben, Bild hochladen

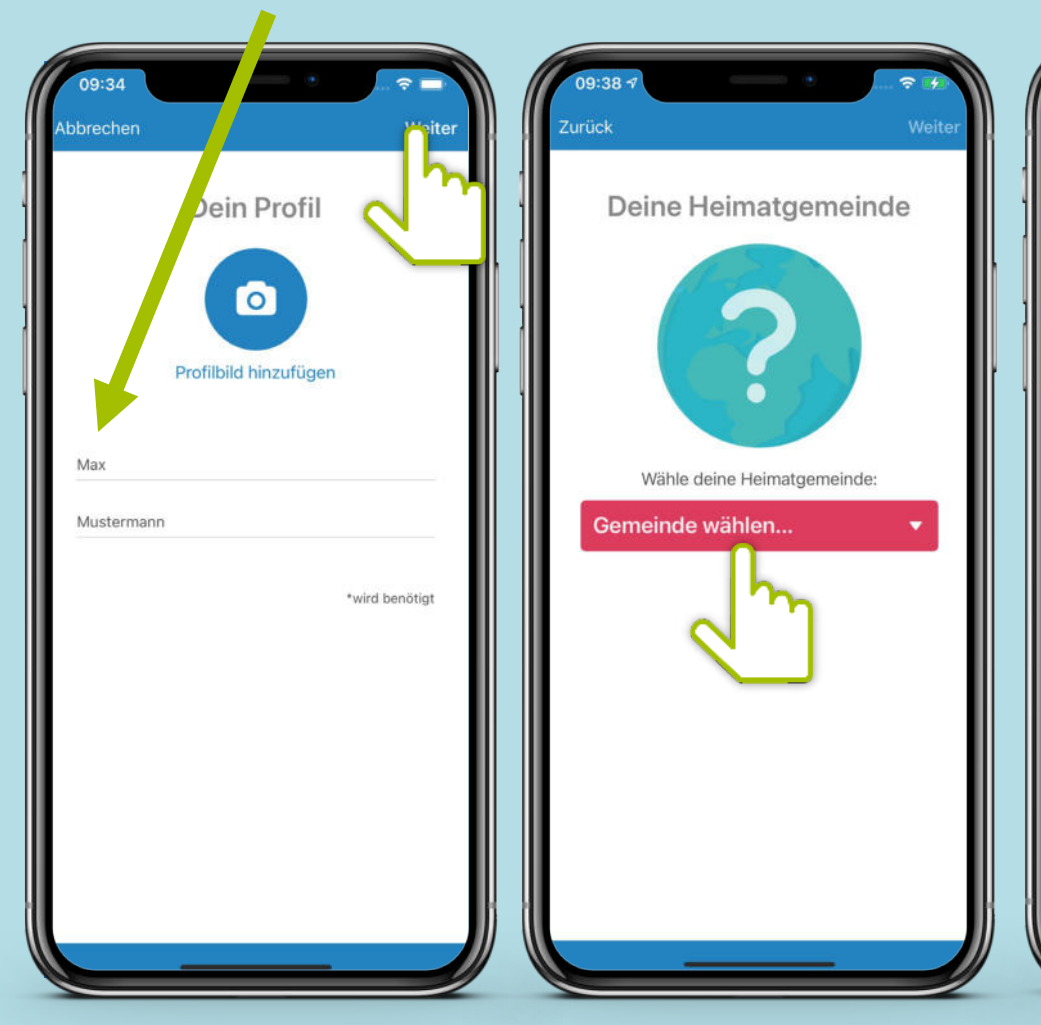

### Heimatgemeinde auswählen

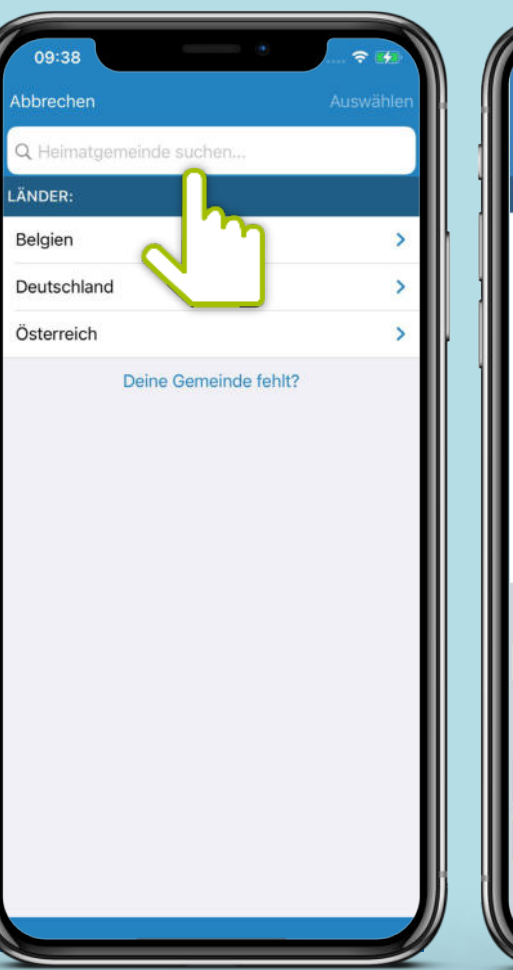

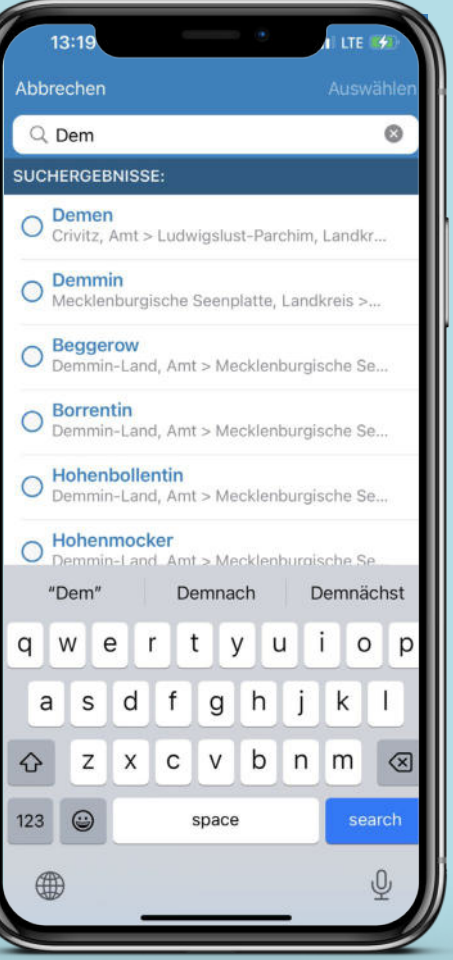

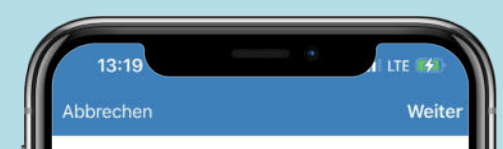

### Deine Heimatgemeinde

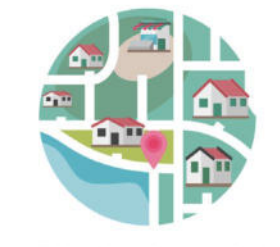

Wähle deine Heimatgemeinde:

Demo GeoArea

12:58 Zurück Weiter Göllheim Lautersheim Kerzenheim Ebe Dein Eisenber<br>(Pfalz)  $E$ rdekaut -  $\bigcirc$ Erlebnislandschaft Her **Midelheim** boogle Empfangsstärke Verändere deinen Empfang und bestimme, aus welchen Gemeinden du Beiträge erhältst. @

**Empfangsstärke wählen** Bestimme, aus welchen Gemeinden du Beiträge empfangen möchtest. Über den Slider kannst du den Radius festsetzen.

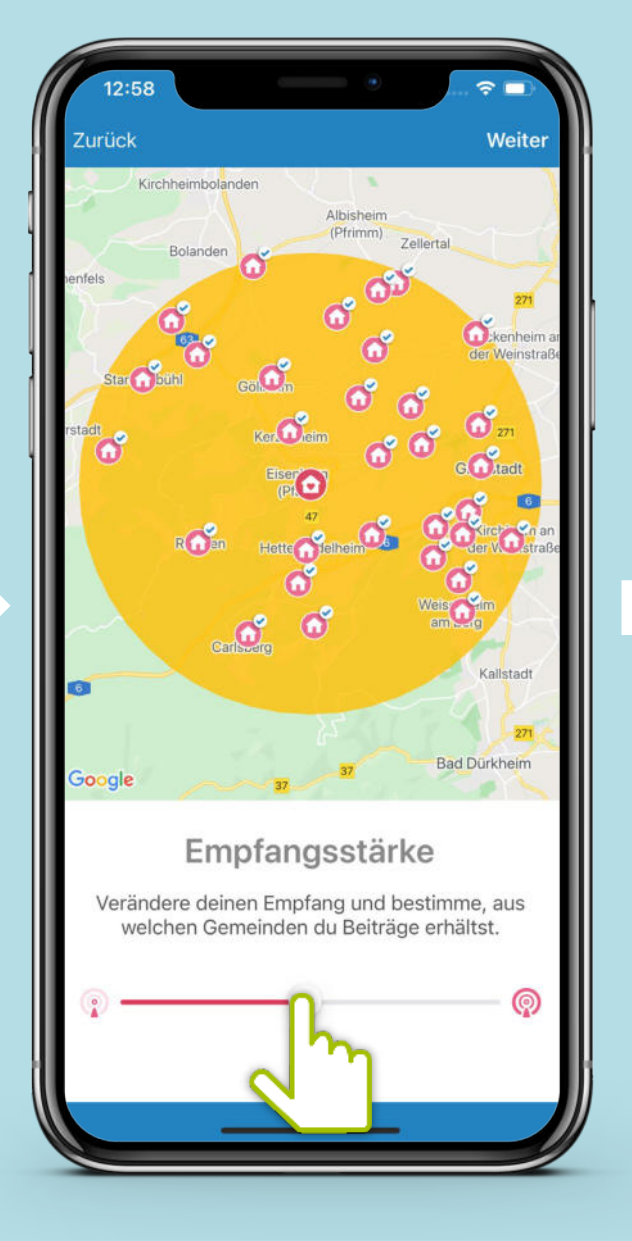

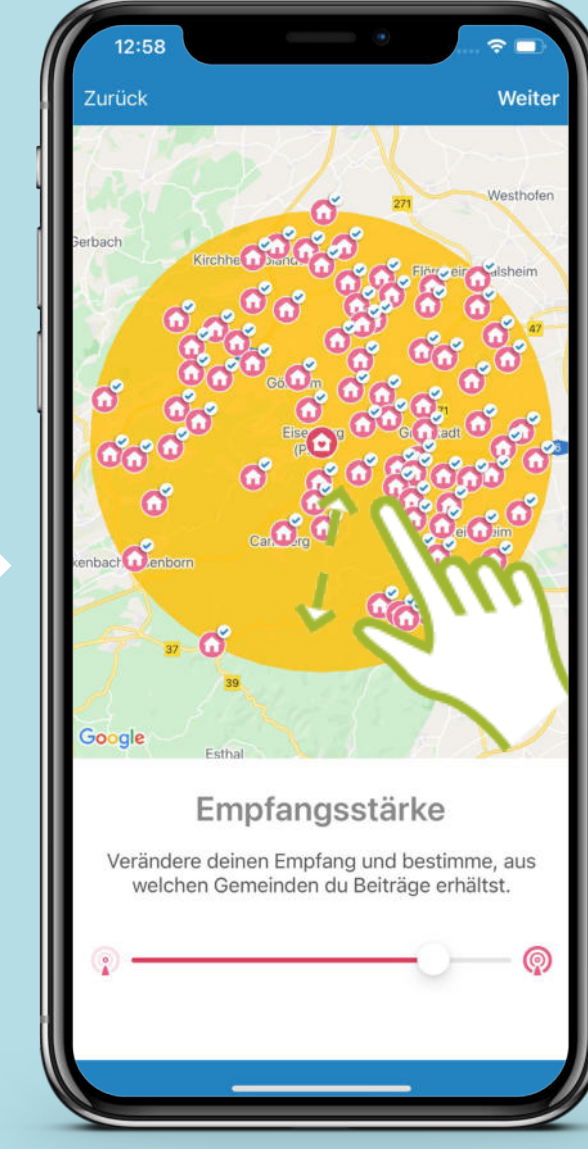

**Mit Klick auf ein Haus-Symbol können einzelne Dörfer deaktiviert werden. Diese werden dann grau dargestellt.**

# **Funkkanal-Übersicht**

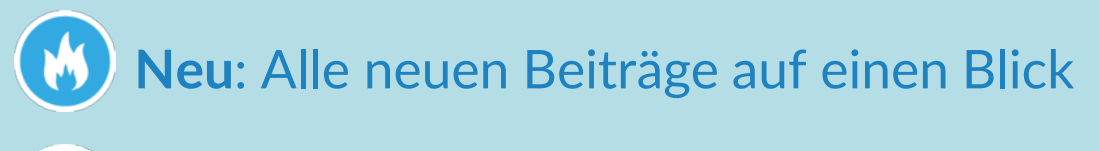

- **Plausch**: Trete in Kontakt
- **News**: Neues aus der Gemeinde 宙
	- **Biete**: Biete Altes an
- **Suche**: Suche nach etwas Neuem 66
- $\overline{31}$

 $\textbf{v}$ 

- **Events**: Informiere dich über Veranstaltungen und erstelle eigene
- **Gruppen:** Tausche dich in Gruppen aus

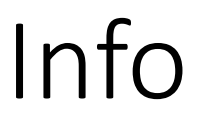

Diese Datei zeigt nur die ersten 7 Seiten der Originaldatei.

Auf diesen ersten Seiten ist die Installation und erste Einrichtung der App beschrieben.

Das vollständige Dokument ist verfügbar unter: <https://www.digitale-doerfer.de/wp-content/uploads/sites/17/2023/10/DorfFunk-How-to.pdf>

Auf den Folgeseiten in der Originaldatei wird das Erstellen und Lesen von Inhalten gezeigt.